マルチメディア ユーザ ガイド

© Copyright 2008 Hewlett-Packard Development Company, L.P.

Microsoft、Windows、および Windows Vista は、米国 Microsoft Corporation の米国 およびその他の国における商標または登録 商標です。

本書の内容は、将来予告なしに変更される ことがあります。HP 製品およびサービスに 関する保証は、当該製品およびサービスに 付属の保証規定に明示的に記載されている ものに限られます。本書のいかなる内容 も、当該保証に新たに保証を追加するもの ではありません。本書に記載されている製 品情報は、日本国内で販売されていないも のも含まれている場合があります。本書の 内容につきましては万全を期しております が、本書の技術的あるいは校正上の誤り、 省略に対して責任を負いかねますのでご了 承ください。

初版:2008 年 7 月

製品番号: 482363-291

### 製品についての注意事項

このユーザ ガイドでは、ほとんどのモデルに共通の機能について説明します。一部の機能は、お使い のコンピュータで対応していない場合もあります。

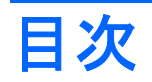

#### 1 マルチメディア機能

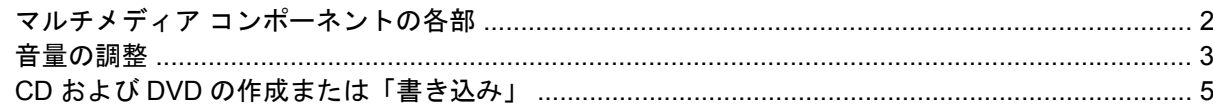

#### 2 マルチメディア ソフトウェア

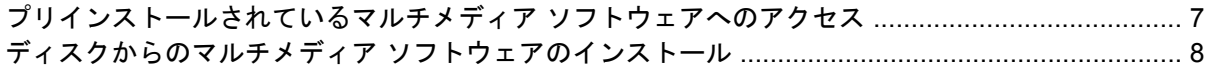

### 3 オーディオ

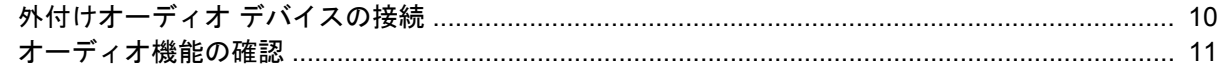

#### 4 動画

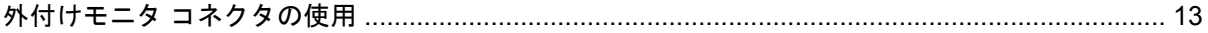

### 5 Web カメラ (一部のモデルのみ)

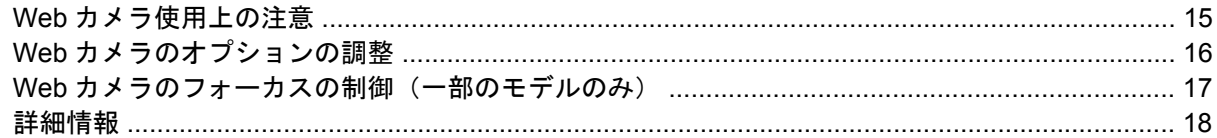

### 6 トラブルシューティング

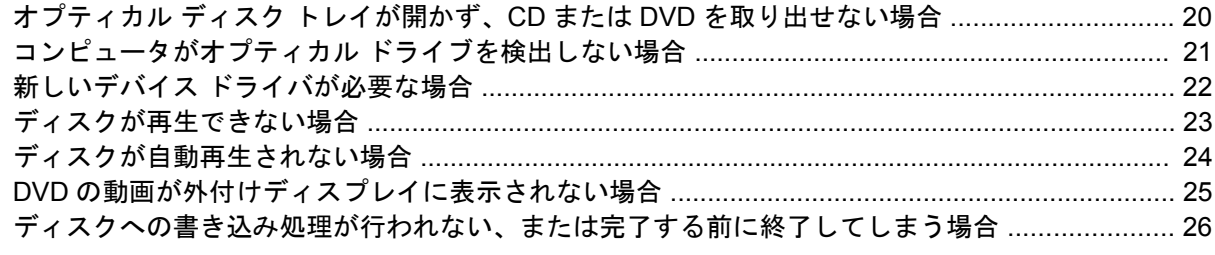

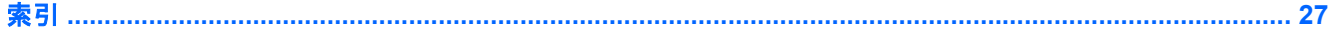

# <span id="page-6-0"></span>**1** マルチメディア機能

お使いのコンピュータには、音楽を再生したり、画像を表示したりできるマルチメディア機能が含ま れています。お使いのコンピュータには、以下のようなマルチメディア コンポーネントが含まれてい ます。

- 音楽を再生する内蔵ステレオ スピーカ
- 独自のオーディオを録音する内蔵マイク
- 動画の撮影および共有ができる内蔵 Web カメラ
- 音楽、動画および画像の再生と管理を行うことができるプリインストール済みのマルチメディ ア ソフトウェア
- マルチメディアに関する操作をすばやく行うことのできるホットキー
- 注記: お使いのコンピュータによっては、一覧に記載されていても、一部のコンポーネントが含ま れていない場合があります。

ここでは、お使いのコンピュータに含まれているマルチメディア コンポーネントを確認する方法、お よびマルチメディア コンポーネントを使用する方法について説明します。

# <span id="page-7-0"></span>マルチメディア コンポーネントの各部

以下の図と表で、コンピュータのマルチメディア機能について説明します。

注記: お使いのコンピュータの外観は、図と多少異なる場合があります。

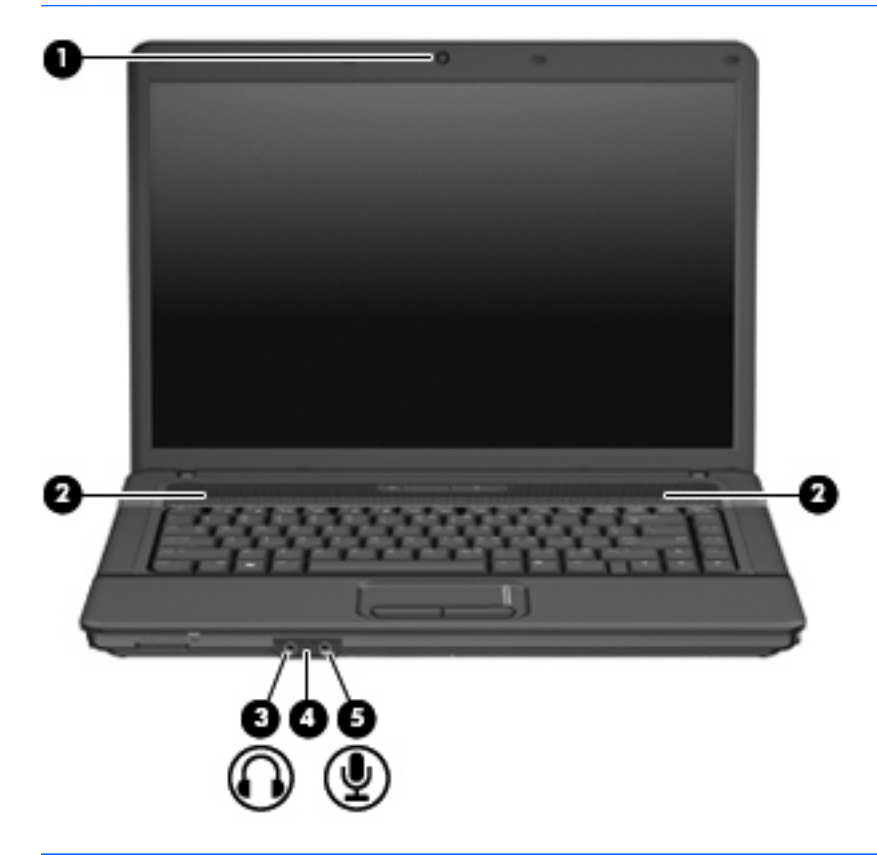

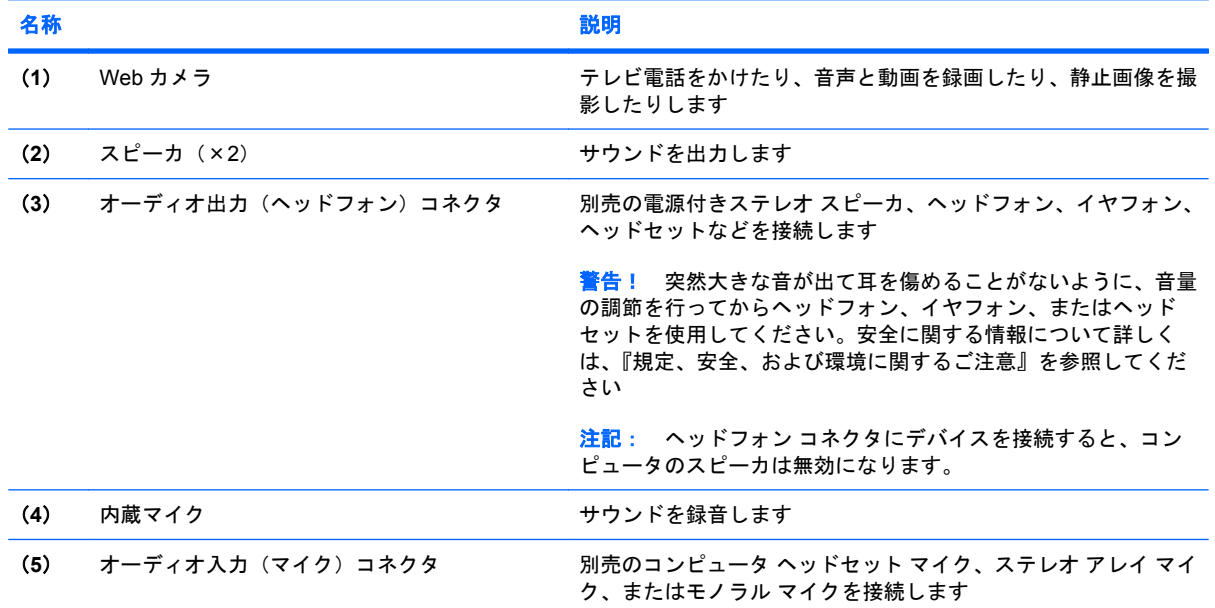

<span id="page-8-0"></span>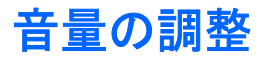

音量の調整には、以下のどれかを使用します。

- コンピュータの音量ホットキー:fn キー(**1**)と、f9(**2**)、f11(**3**)、f12(**4**)のどれかのファン クション キーとの組み合わせです。
	- 音を消したり元に戻したりするには、fn + f9 を押します。
	- 音量を下げるには、fn + f11 を押します。
	- 音量を上げるには、fn + f12 を押します。

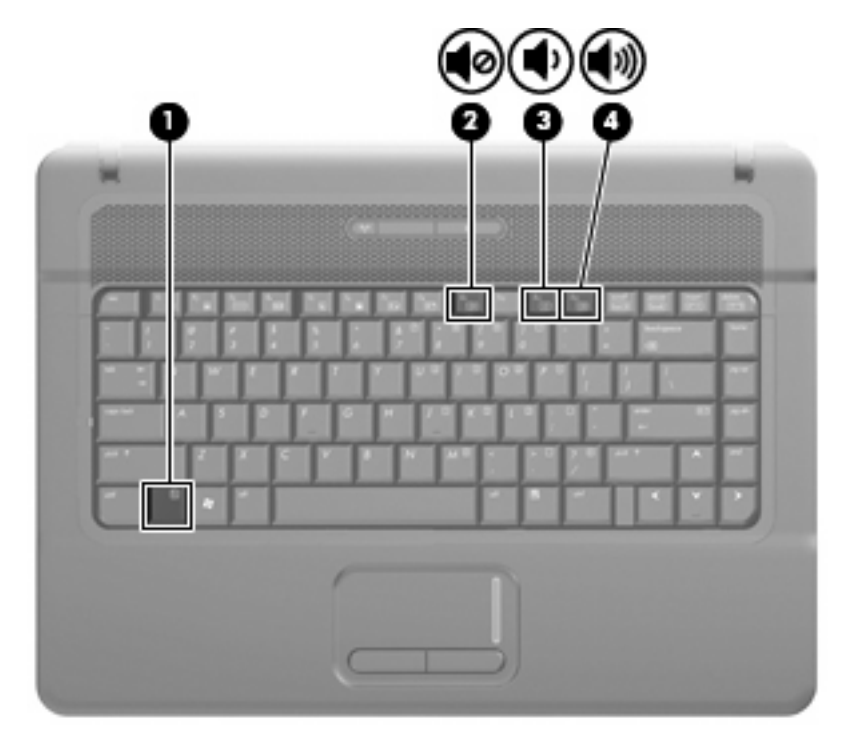

- Windows®の[ボリューム コントロール]:
	- **a.** タスクバーの右端にある通知領域の**[**音量**]**アイコンをクリックします。
	- **b.** 音量を調節するには、スライダを上下に移動します。**[**ミュート**]**アイコンをクリックする と、音が出なくなります。

または

- **a.** 通知領域の**[**音量**]**アイコンを右クリックし、**[**音量ミキサを開く**]**をクリックします。
- **b.** 音量を調整するには、**[**スピーカ**]**列で音量スライダを上下に移動します。**[**ミュート**]**アイコ ンをクリックして音を消すこともできます。

[音量]アイコンが通知領域に表示されない場合は、以下の手順に沿って表示します。

- **a.** 通知領域で右クリックし、**[**プロパティ**]**をクリックします。
- **b. [**通知領域**]**タブをクリックします。
- **c.** [システム]アイコンの下の**[**音量**]**チェックボックスにチェックを入れます。
- **d. [OK]**をクリックします。
- プログラムの音量調整機能:

プログラムによっては、音量調整機能を持つものもあります。

## <span id="page-10-0"></span>**CD** および **DVD** の作成または「書き込み」

CD-RW、DVD-RW、または DVD±RW の外付けオプティカル ドライブをお使いの場合は、[Windows Media Player]または[Cyberlink Power2Go]などのソフトウェアを使用して、MP3 や WAV 音楽ファイ ルなどのデータやオーディオ ファイルを書き込むことができます。動画ファイルを CD または DVD に書き込むには、[MyDVD]を使用します。

CD または DVD に書き込むときは、以下のガイドラインに従ってください。

- ディスクに書き込む前に、開いているファイルをすべて終了し、すべてのプログラムを閉じてく ださい。
- CD-R や DVD-R は、情報をコピーした後は変更できないため、通常はオーディオ ファイルの書 き込みに最適です。
- ホーム ステレオやカー ステレオによっては CD-RW を再生できないものもあるため、音楽 CD の書き込みには CD-R を使用します。
- CD-RW や DVD-RW は、一般的にはデータ ファイルの書き込みや、変更できない CD または DVD に書き込む前にオーディオや動画の記録をテストする場合に最適です。
- ホーム システムで使用される DVD プレーヤは、通常、すべての DVD フォーマットに対応して いるわけではありません。対応しているフォーマットの一覧については、お買い上げの DVD プ レーヤに付属の説明書を参照してください。
- MP3 ファイルは他の音楽ファイル形式よりファイルのサイズが小さく、また MP3 ディスクを作 成するプロセスはデータ ファイルを作成するプロセスと同じです。MP3 ファイルは、MP3 プ レーヤまたは MP3 ソフトウェアがインストールされているコンピュータでのみ再生できます。

CD または DVD にデータを書き込むには、以下の手順で操作します。

- **1.** 元のファイルを、ハードドライブのフォルダにダウンロードまたはコピーします。
- **2.** 空の CD または DVD を、オプティカル ドライブに挿入します。
- **3. [**スタート**]**→**[**すべてのプログラム**]**の順に選択し、使用するソフトウェアの名前を選択します。
- **4.** 作成する CD または DVD の種類(データ、オーディオ、またはビデオ)を選択します。
- **5. [**スタート**]**→**[**エクスプローラ**]**の順に右クリックして、元のファイルを保存したフォルダに移動 します。
- **6.** フォルダを開き、空のオプティカル ディスクのあるドライブにファイルをドラッグします。
- **7.** 選択したプログラムで指示されているとおりに書き込み処理を開始します。

手順について詳しくは、それぞれのソフトウェアの製造元の説明書を参照してください。これらの説 明書はソフトウェアに含まれていたり、ディスクに収録されていたり、または製造元の Web サイト で提供されていたりする場合があります。

△ 注意: 著作権に関する警告に従ってください。コンピュータ プログラム、映画や映像、放送内容、 録音内容などの著作権によって保護されたものを許可なしにコピーすることは、著作権法に違反する 行為です。このコンピュータをそのような目的に使用しないでください。

# <span id="page-11-0"></span>**2** マルチメディア ソフトウェア

お使いのコンピュータには、音楽を再生したり、画像を表示したりできるマルチメディア ソフトウェ アがプリインストールされています。ここでは、プリインストールされているソフトウェアへのアク セス方法の詳細について説明します。

### <span id="page-12-0"></span>プリインストールされているマルチメディア ソフトウェアへ のアクセス

プリインストールされているマルチメディア ソフトウェアにアクセスするには、以下の操作を行いま す。

- ▲ **[**スタート**]**→**[**すべてのプログラム**]**の順に選択し、使用するマルチメディア プログラムを起動し ます。
- 注記: サブフォルダに含まれているプログラムもあります。

## <span id="page-13-0"></span>ディスクからのマルチメディア ソフトウェアのインストール

CD または DVD からマルチメディア ソフトウェアをインストールするには、以下の手順で操作しま す。

- **1.** ディスクをオプティカル ドライブに挿入します。
- **2.** インストール ウィザードが開いたら、画面上のインストール手順に沿って操作します。
- **3.** コンピュータの再起動を求めるメッセージが表示されたら、コンピュータを再起動します。
- 注記: コンピュータに付属のソフトウェアの使用について詳しくは、ソフトウェアの製造元の説明 書を参照してください。これらの説明書はソフトウェアに含まれていたり、ディスクに収録されてい たり、または製造元の Web サイトで提供されていたりする場合があります。

# <span id="page-14-0"></span>**3** オーディオ

お使いのコンピュータでは、以下のさまざまなオーディオ機能を使用できます。

- コンピュータのスピーカおよび接続した外付けスピーカを使用した、音楽の再生
- 内蔵マイクまたは接続された外付けマイクを使用した、サウンドの録音
- インターネットからの音楽のダウンロード
- オーディオと画像を使用したマルチメディア プレゼンテーションの作成
- インスタント メッセージ プログラムを使用したサウンドと画像の送信
- ラジオ番組のストリーミング(一部のモデルのみ)または FM ラジオ信号の受信
- オーディオ CD の作成 (書き込み)

# <span id="page-15-0"></span>外付けオーディオ デバイスの接続

外付けスピーカ、ヘッドフォン、マイクなどの外付けデバイスの接続方法については、デバイスの製 造元から提供される情報を参照してください。デバイスを良好な状態で使用できるよう、以下の点に 注意してください。

- デバイス ケーブルがお使いのコンピュータの適切なコネクタにしっかりと接続されていること を確認します(通常、ケーブル コネクタは、コンピュータの対応するコネクタに合わせて色分 けされています)。
- 外付けデバイスに必要な任意のドライバをインストールします。
- 注記: ドライバは、デバイスとデバイスが使用するプログラム間のコンバータとして機能す る、必須のプログラムです。

# <span id="page-16-0"></span>オーディオ機能の確認

お使いのコンピュータのシステム サウンドを確認するには、以下の手順で操作します。

- **1. [**スタート**]**→**[**コントロール パネル**]**の順に選択します。
- **2. [**ハードウェアとサウンド**]**をクリックします。
- **3. [**サウンド**]**をクリックします。
- **4.** [サウンド]ウィンドウが開いたら、**[**サウンド**]**タブをクリックします。**[**プログラム**]**でビープやア ラームなどの任意のサウンド イベントを選択してから、**[**テスト**]**ボタンをクリックします。

スピーカまたは接続したヘッドフォンから音が鳴ります。

コンピュータの録音機能を確認するには、以下の手順で操作します。

- **1. [**スタート**]**→**[**すべてのプログラム**]**→**[**アクセサリ**]**→**[**サウンド レコーダ**]**の順に選択します。
- **2. [**録音**]**をクリックし、マイクに向かって話します。デスクトップにファイルを保存します。
- **3.** [Windows Media Player]を起動して、サウンドを再生します。
- 注記: 良好な録音結果を得るため、直接マイクに向かって話し、雑音がないように設定して録音し ます。
	- ▲ コンピュータのオーディオ設定を確認または変更するには、タスクバー上の**[**サウンド**]**アイコン を右クリックするか、**[**スタート**]**→**[**コントロール パネル**]**→**[**オーディオ**]**の順に選択します。

# <span id="page-17-0"></span>**4** 動画

お使いのコンピュータでは、以下のさまざまな動画機能を使用できます。

- インターネットを介したゲーム
- プレゼンテーションの作成のための画像や動画の編集
- 外付けビデオ デバイスの接続

## <span id="page-18-0"></span>外付けモニタ コネクタの使用

外付けモニタ コネクタは、外付けモニタやプロジェクタなどの外付けディスプレイ デバイスをコン ピュータに接続するためのコネクタです。

▲ ディスプレイ デバイスを接続するには、デバイス ケーブルを外付けモニタ コネクタに接続しま す。

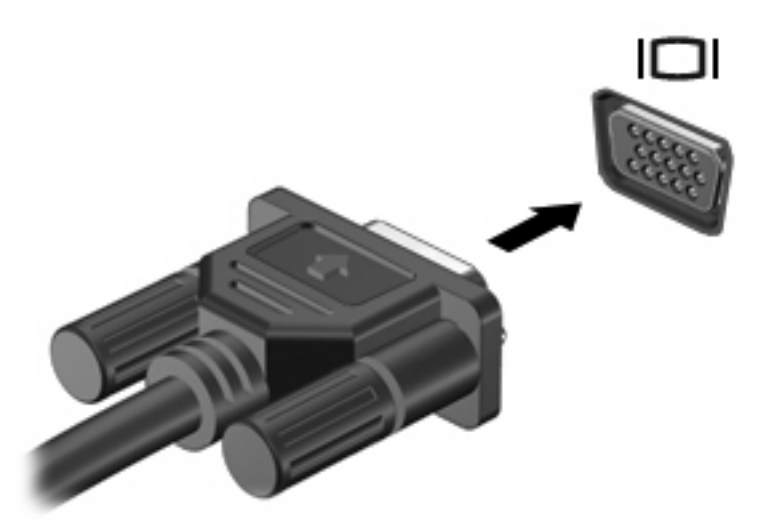

注記: 正しく接続された外付けディスプレイ デバイスに画像が表示されない場合は、fn + f4 キー を押して画像をデバイスに転送します。fn + f4 キーを繰り返し押すと、表示画面がコンピュータ本体 のディスプレイと外付けディスプレイ デバイスとの間で切り替わります。

# <span id="page-19-0"></span>**5 Web** カメラ(一部のモデルのみ)

お使いのコンピュータによっては、ディスプレイの上部に Web カメラが内蔵されているものもあり ます。プリインストールされたソフトウェアを使用すると、Web カメラを使用して写真の撮影、動画 の録画、またはオーディオの録音ができます。写真、録画した動画、または録音したオーディオをプ レビューして、コンピュータのハードドライブに保存できます。

Web カメラおよび Web カメラのソフトウェアにアクセスするには、**[**スタート**]**→**[**プログラム**]**→**[HP Webcam]**の順に選択します。

Web カメラ ソフトウェアを使用すると、以下の機能を利用できます。

- 動画:動画の録画や再生をします。また、ソフトウェア インタフェースのアイコンを使用し て、動画を電子メールで送信したり、YouTube にアップロードしたりできます。
- オーディオ·オーディオの録音や再生をします。
- 動画のストリーミング:UVC(Universal Video Class)カメラをサポートするインスタント メッ セージ.ソフトウェアを使用します。
- スナップショット:静止画像を撮影します。
- [HP Presto! Bizcard](一部のモデルのみ):名刺のデータを連絡先情報の有用なデータベースに 変換するために使用します。

## <span id="page-20-0"></span>**Web** カメラ使用上の注意

パフォーマンスを最適にするために、Web カメラの使用時は以下のガイドラインに従ってください。

- ビデオ チャットを始める前に、最新バージョンのインスタント メッセージ プログラムを用意し てください。
- ネットワーク ファイアウォールの種類によっては、Web カメラが正常に機能しない場合があり ます。
- 注記: マルチメディア ファイルを表示したり、別の LAN や自分のネットワーク ファイア ウォールの外にいる相手にマルチメディア ファイルを送信したりする際に問題が発生した場合 は、一時的にファイアウォールを無効にして目的のタスクを実行し、ファイアウォールを再び有 効にします。問題を永続的に解決するには、必要に応じてファイアウォールを再設定し、他の侵 入検知システムのポリシーと設定を調整します。詳しくは、ネットワーク管理者または IT 部門 に問い合わせてください。
- 可能な限り、Web カメラの背後と写真領域の外側に、明るい光源を配置します。

### <span id="page-21-0"></span>**Web** カメラのオプションの調整

以下のような Web カメラのオプションを調整できます。

- **[**輝度**]**:画像に取り込まれる光の量を調整します。輝度を高く設定すると明るい画像になり、輝 度を低く設定すると暗い画像になります。
- **[**コントラスト**]**:画像の明るさと暗さの対比を調整します。コントラストを高く設定すると画像 の対比の度合いが高まり、コントラストを低く設定すると、元の情報のダイナミック レンジを 維持しますがより平面的な画像になります。
- [色相]:他の色との特性の差異(赤、緑、青の度合い)を調整します。色相は色彩と異なり、色 彩は色相の強さを示します。
- **[**色彩**]**:最終的な画像の色みの強さを調整します。色彩を高く設定するとより鮮やかな画像にな り、色彩を低く設定するとよりくすんだ画像になります。
- **【シャープネス】:画像の境界線の緻密さを調整します。シャープネスを高く設定するとよりはっ** きりとした画像になり、シャープネスを低く設定するとより柔らかい画像になります。
- **[**ガンマ**]**:画像の中間調の灰色または中間色に作用する対比を調整します。画像のガンマを調整 することで、大幅に陰影およびハイライト部分を変更することなく、中間色の灰色部分の輝度を 変化させることができます。ガンマを低く設定すると灰色はより黒く、濃い色はより濃くなりま す。
- **[**逆光補正**]**:バックライトの明るさを調整します(バックライトが明るすぎて対象物が輪郭のみ になるなど、画像が極端にぼやけてしまう場合に使用します)。
- **[夜間モード]**:低光量の状態を補正します。
- **[**ズーム**]**(一部のモデルのみ):写真撮影や動画録画でのズームのパーセンテージを調整します。
- **[**水平方向**]**または**[**垂直方向**]**:画像を水平方向または垂直方向に回転させます。
- **[50 Hz]**または**[60 Hz]**:ちらつきのない動画の録画のために使用するシャッター速度を調整しま す。

複数の明るさの状態用にあらかじめ設定されたカスタマイズ可能なプロファイルによって、「白熱 灯」、「蛍光灯」、「ハロゲン」、「晴れ」、「曇り」、「夜」といった明るさの状態を補正します。

### <span id="page-22-0"></span>**Web** カメラのフォーカスの制御(一部のモデルのみ)

**[**スタート**]**→**[**すべてのプログラム**]**→**[HP Webcam]**→**[HP Webcam]**→**[**設定**]**→**[**オプション**]**の順に選 -<br>択することで、Web カメラのフォーカスを制御できます。

以下のフォーカス オプションがあります。

- **[**ノーマル**]**:初期設定です。標準の写真撮影に適しています。最短焦点距離がレンズから 1 m 程 度、最長焦点距離は無限遠です。
- **[マクロ]**: 至近距離から写真や動画を撮影するためのクローズアップ設定です(一部のモデルの み)。

 $\hat{\mathbb{B}}$  注記: [HP Presto! Bizcard] (一部のモデルのみ)は、マクロ設定で動作します。

● **[**自動**]**:カメラのファームウェアがフォーカス領域を決定するときに、ノーマル設定とマクロ設 定を切り替える自動設定です。

<span id="page-23-0"></span>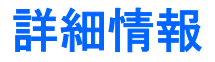

Web カメラの使用方法について詳しくは、ソフトウェアのヘルプの[ヘルプ]メニューを参照してくだ さい。

<span id="page-24-0"></span>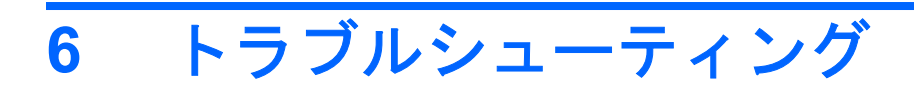

ここでは、一般的な問題と解決方法について説明します。

### <span id="page-25-0"></span>オプティカル ディスク トレイが開かず、**CD** または **DVD** を取 り出せない場合

- **1.** ドライブのフロント パネルにある手動での取り出し用の穴にクリップ(**1**)の端を差し込みま す。
- **2.** クリップをゆっくり押し込み、ディスク トレイが開いたら、トレイを完全に引き出します(**2**)。
- **3.** 回転軸をそっと押しながらディスクの端を持ち上げて、トレイからディスクを取り出します (**3**)。ディスクは縁を持ち、平らな表面に触れないようにしてください。
- 注記: トレイが完全に開かない場合は、慎重にディスクを傾けて取り出してください。

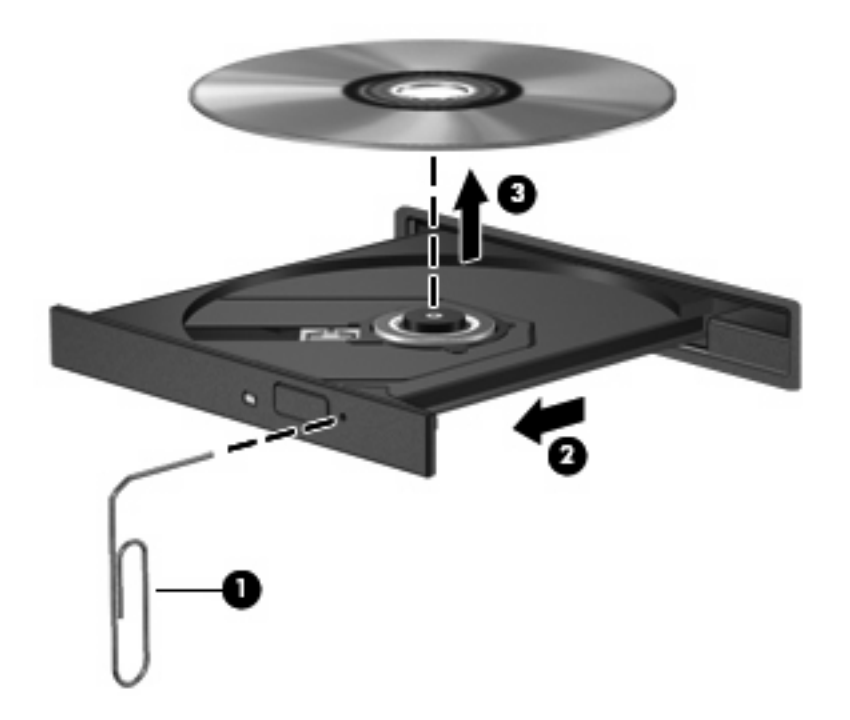

**4.** ディスク トレイを閉じ、取り出したディスクを保護ケースに入れます。

## <span id="page-26-0"></span>コンピュータがオプティカル ドライブを検出しない場合

Windows がオプティカル ドライブを検出しない場合は、[デバイス マネージャ]を使用してデバイスの 問題を解決して、デバイス ドライバを更新、アンインストール、またはロールバックします。

[デバイス マネージャ]でデバイスとドライバを確認するには、以下の手順で操作します。

- **1.** オプティカル ドライブからディスクを取り出します。
- **2. [**スタート**]**→**[**コントロール パネル**]**→**[**システムとメンテナンス**]**→**[**デバイス マネージャ**]**の順に選 択します。ユーザ アカウント制御のウィンドウが表示されたら、**[**続行**]**をクリックします。
- **3.** [デバイス マネージャ]ウィンドウで、マイナス記号(-)がすでに表示されている場合を除き、 **[DVD/CD-ROM** ドライブ**]**の横のプラス記号(+)をクリックします。オプティカル ドライブの 一覧を確認します。
- **4.** 表示されているオプティカル デバイスを右クリックすると、以下のタスクを実行できます。
	- ドライバを更新する。
	- デバイスを無効にする。
	- ハードウェアの変更をスキャンする。Windows はシステムをスキャンして取り付けられて いるハードウェアを検出し、必要な初期設定のドライバをすべてインストールします。
	- **[**プロパティ**]**をクリックして、デバイスが正しく動作しているかどうかを確認する。その 後、状況に応じて以下の操作を行います。
		- 問題を解決するには、**[**トラブルシューティング**]**をクリックします。
		- デバイスのドライバの更新、ロールバック、無効化、またはアンインストールを行う には、**[**ドライバ**]**タブをクリックします。

## <span id="page-27-0"></span>新しいデバイス ドライバが必要な場合

#### **Microsoft**® デバイス ドライバの入手

お使いのコンピュータは、新しいデバイスをコンピュータに接続したときに Microsoft デバイス ドラ イバの有無を自動的に確認し、インストールするように設定されています。

#### **HP** デバイス ドライバの入手

HP デバイス ドライバを入手するには、以下の手順で操作します。

- **1. [**スタート**]**→**[**すべてのプログラム**]**→**[HP]**→**[HP Update]**(HP アップデート)の順に選択します。
- **2. [HP Welcome]**(HP へようこそ)画面で、**[Settings]**(設定)をクリックし、ユーティリティが Web 上でソフトウェアの更新を確認する時間を選択します。
- **3. [Next]**(次へ)をクリックして HP のソフトウェアの更新を確認します。

HP の Web サイトを使用するには、以下の手順で操作します。

- **1.** インターネット ブラウザを開いて <http://www.hp.com/support/>に移動します。
- **2.** 国または地域を選択します。
- **3.** [ドライバ&ソフトウェアをダウンロードする]オプションをクリックし、お使いのコンピュータ の製品名または製品番号を[製品名・番号で検索]ボックスに入力します。
- **4.** enter キーを押し、画面の説明に沿って操作します。

# <span id="page-28-0"></span>ディスクが再生できない場合

- CD または DVD を再生する前に作業を保存し、開いているすべてのプログラムを閉じます。
- CD または DVD を再生する前にインターネットをログオフします。
- ディスクを正しく挿入していることを確認してください。
- ディスクが汚れていないことを確認します。必要に応じて、ろ過水や蒸留水で湿らせた柔らかい 布でディスクを清掃します。ディスクは中央から端の方に向かって拭いてください。
- ディスクに傷がついていないことを確認します。傷がある場合は、一般の電器店や CD ショップ などで入手可能なオプティカル ディスクの修復キットで修復を試みることもできます。
- ディスクを再生する前にスリープ モードを無効にします。

ディスクの再生中にハイバネーションまたはスリープを開始しないでください。開始する場合、 続行するかどうかを確認する警告メッセージが表示される場合があります。このメッセージが表 示されたら、**[**いいえ**]**をクリックします。**[**いいえ**]**をクリックすると以下のようになります。

◦ 再生が再開します。

または

- マルチメディア プログラムの再生ウィンドウが閉じます。ディスクの再生に戻るには、マ ルチメディア プログラムの**[**再生**]**ボタンをクリックしてディスクを再起動します。場合に よっては、プログラムを終了してから再起動が必要になることもあります。
- コンピュータに接続されている外付けデバイスをオフにすることで、システムのリソースが増え ます。

# <span id="page-29-0"></span>ディスクが自動再生されない場合

- **1. [**スタート**]**をクリックし、**[**検索の開始**]**ボックスに「自動再生」と入力します。 入力すると、検索結果がボックスの上の枠内に一覧表示されます。
- **2.** 検索結果の枠内で、**[**自動再生**]**をクリックします。ユーザ アカウント制御のウィンドウが表示さ れたら、**[**続行**]**をクリックします。
- **3. [**すべてのメディアとデバイスで自動再生を使う**]**チェック ボックスにチェックを入れ、**[**保存**]**を クリックします。

これで、CD または DVD をオプティカル ドライブに挿入したときに自動的に再生されます。

## <span id="page-30-0"></span>**DVD** の動画が外付けディスプレイに表示されない場合

- **1.** コンピュータのディスプレイと外付けディスプレイの両方の電源が入っている場合は、fn + f4 を 1 回以上押して、表示画面をどちらかに切り替えます。
- **2.** 外付けディスプレイがメインになるようにモニタの設定を行います。
	- **a.** コンピュータ デスクトップの空いている場所を右クリックし、**[**個人設定**]**→**[**画面の設定**]**の 順に選択します。
	- **b.** メイン ディスプレイとセカンダリ ディスプレイを指定します。
	- 注記: 両方のディスプレイを使用する場合は、DVD の画像はセカンダリ ディスプレイとして 指定したディスプレイには表示されません。

マルチメディアに関して、このガイドで説明されていない質問について情報を得るには、**[**スタート**]** →**[**ヘルプとサポート**]**の順に選択します。

### <span id="page-31-0"></span>ディスクへの書き込み処理が行われない、または完了する前に 終了してしまう場合

- 他のプログラムがすべて終了していることを確認します。
- スリープ モードおよびハイバネーションを無効にします。
- お使いのドライブに適した種類のディスクを使用していることを確認します。ディスクの種類に ついて詳しくは、ディスクに付属の説明書を参照してください。
- ディスクが正しく挿入されていることを確認します。
- より低速の書き込み速度を選択し、再試行します。
- ディスクをコピーしている場合は、コピー元のディスクのコンテンツを新しいディスクに書き込 む前に、その情報をハードドライブへコピーし、ハードドライブから書き込みます。
- [デバイス マネージャ]の[DVD/CD-ROM ドライブ]カテゴリにあるディスク書き込みデバイスのド ライバを再インストールします。

<span id="page-32-0"></span>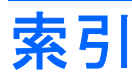

#### **C**

CD、作成または書き込み [5](#page-10-0)

#### **D**

DVD、作成または書き込み [5](#page-10-0)

#### **W**

Web カメラ 位置 [2](#page-7-0) オプションの調整 [16](#page-21-0) 使用上の注意 [15](#page-20-0) 使用 [14](#page-19-0)

#### い

イヤフォン [2](#page-7-0)

### お

オーディオ機能、確認 [9,](#page-14-0) [11](#page-16-0) オーディオ出力(ヘッドフォン)コ ネクタ [2](#page-7-0) オーディオ デバイス、外部接 続 [10](#page-15-0) オーディオ入力(マイク)コネク タ [2](#page-7-0) 音量、調整 [3](#page-8-0) 音量ホットキー [3](#page-8-0)

### か

確認、オーディオ機能 [11](#page-16-0)

### こ

コネクタ オーディオ出力(ヘッドフォ ン) [2](#page-7-0) オーディオ入力(マイク) [2](#page-7-0) 外付けモニタ [13](#page-18-0)

#### し

自動再生 [24](#page-29-0) 使用上の注意、Web カメラ [15](#page-20-0)

#### す スピーカ [2](#page-7-0)

そ 外付けオーディオ デバイス、接 続 [10](#page-15-0) 外付けモニタ コネクタ [13](#page-18-0) ソフトウェア 取り付け [8](#page-13-0) マルチメディア [7](#page-12-0)

### て

デバイス ドライバ HP ドライバ [22](#page-27-0) Windows ドライバ [22](#page-27-0)

### と

動画、使用 [12](#page-17-0) トラブルシューティング DVD 動画再生 [25](#page-30-0) HP デバイス ドライバ [22](#page-27-0) Windows デバイス ドライ バ [22](#page-27-0) オプティカル ディスク トレ イ [20](#page-25-0) オプティカル ドライブの検 出 [21](#page-26-0) ディスク再生 [23](#page-28-0), [24](#page-29-0) ディスクへの書き込み [26](#page-31-0)

### な

内蔵マイク [2](#page-7-0)

### ふ

プロジェクタ、接続 [13](#page-18-0)

### へ

ヘッドフォン(オーディオ出力)コ ネクタ [2](#page-7-0) ヘッドフォン [2](#page-7-0)

#### ほ ボタン、ミュート [3](#page-8-0)

#### ま

マルチメディア コンポーネント、 各部 [2](#page-7-0) マルチメディア ソフトウェア、イ ンストール [8](#page-13-0) マルチメディア ソフトウェア [6](#page-11-0), [7](#page-12-0)

#### み

ミュート ボタン [3](#page-8-0)

#### も

モニタ、接続 [13](#page-18-0) 問題、解決 [19](#page-24-0)

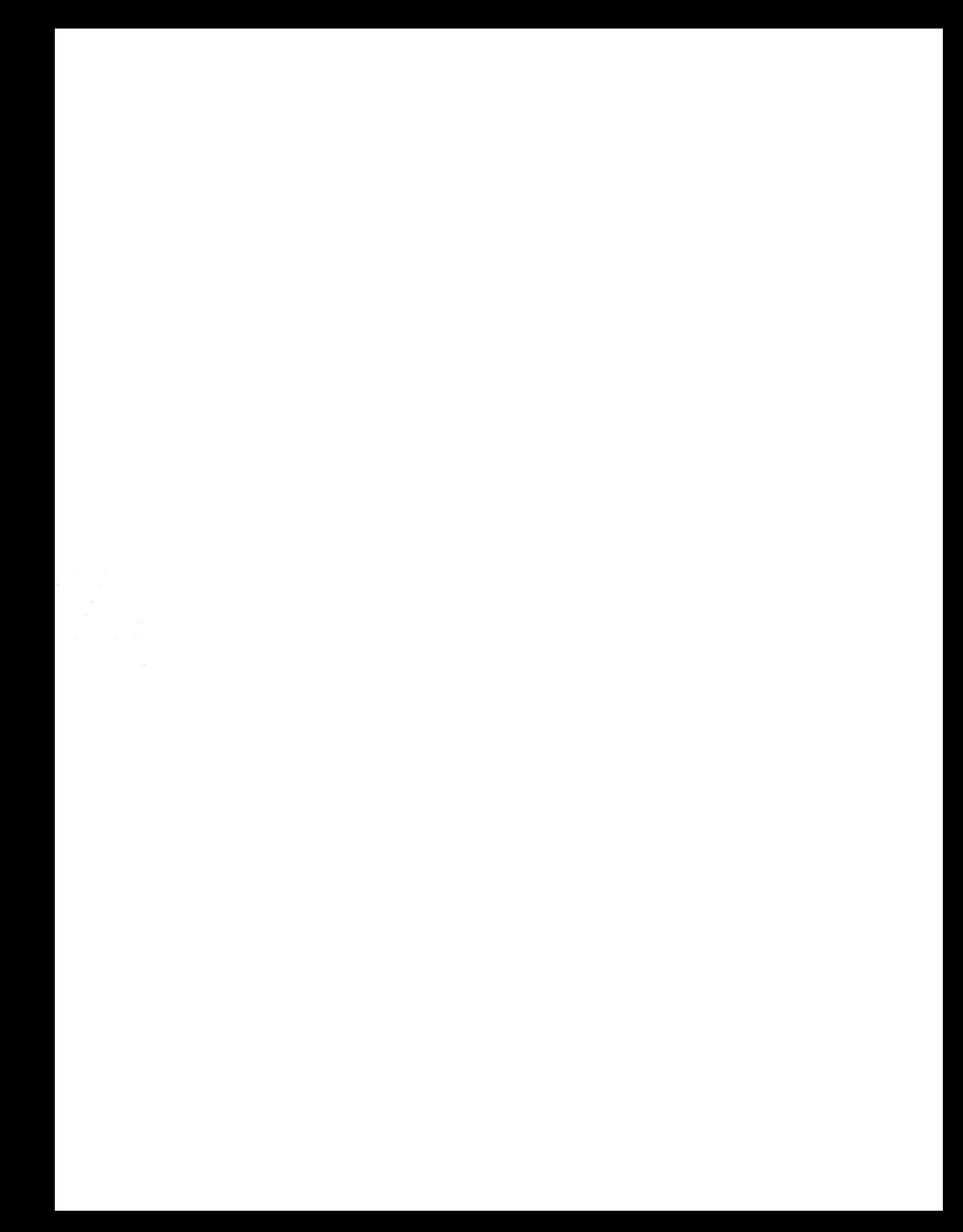